Instrukcja logowania do Wirtualnej Uczelni

Obowiązuje od 21.03.2022

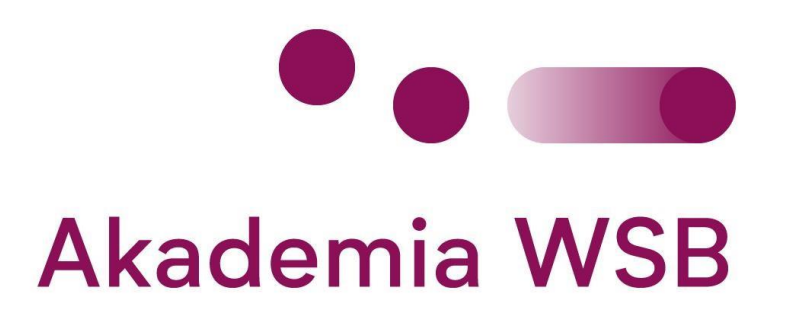

## Spis treści

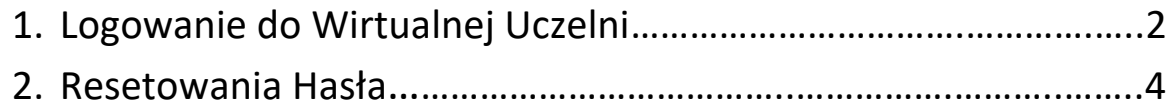

1.Logowanie do Wirtualnej Uczelni.

W celu zalogowanie się do swojego konta należy kliknąć w link poniżej:

*[https://wu.wsb.edu.pl](https://wu.wsb.edu.pl/)* 

Po kliknięciu w link zostaniemy przekierowani na stronę Wirtualnej Uczelni.

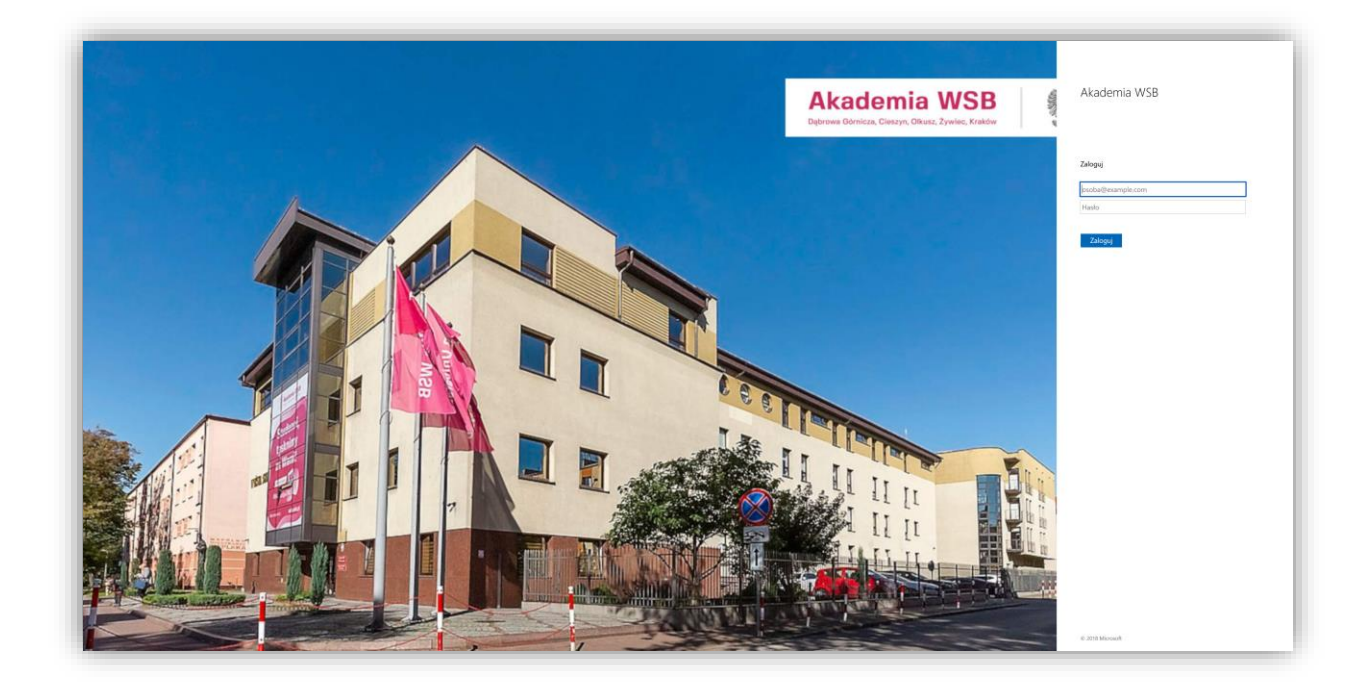

W polach należy wpisać odpowiednio swój uczelniany adres mailowy oraz hasło takie samo jak do Office.com (Teams, Outlook itp.).

Przykładowo: *jan.kowalski@wsb.edu.pl moje-haslo-do-maila*

Po wpisaniu prawidłowych danych zostaniemy zalogowani do Wirtualnej Uczelni.

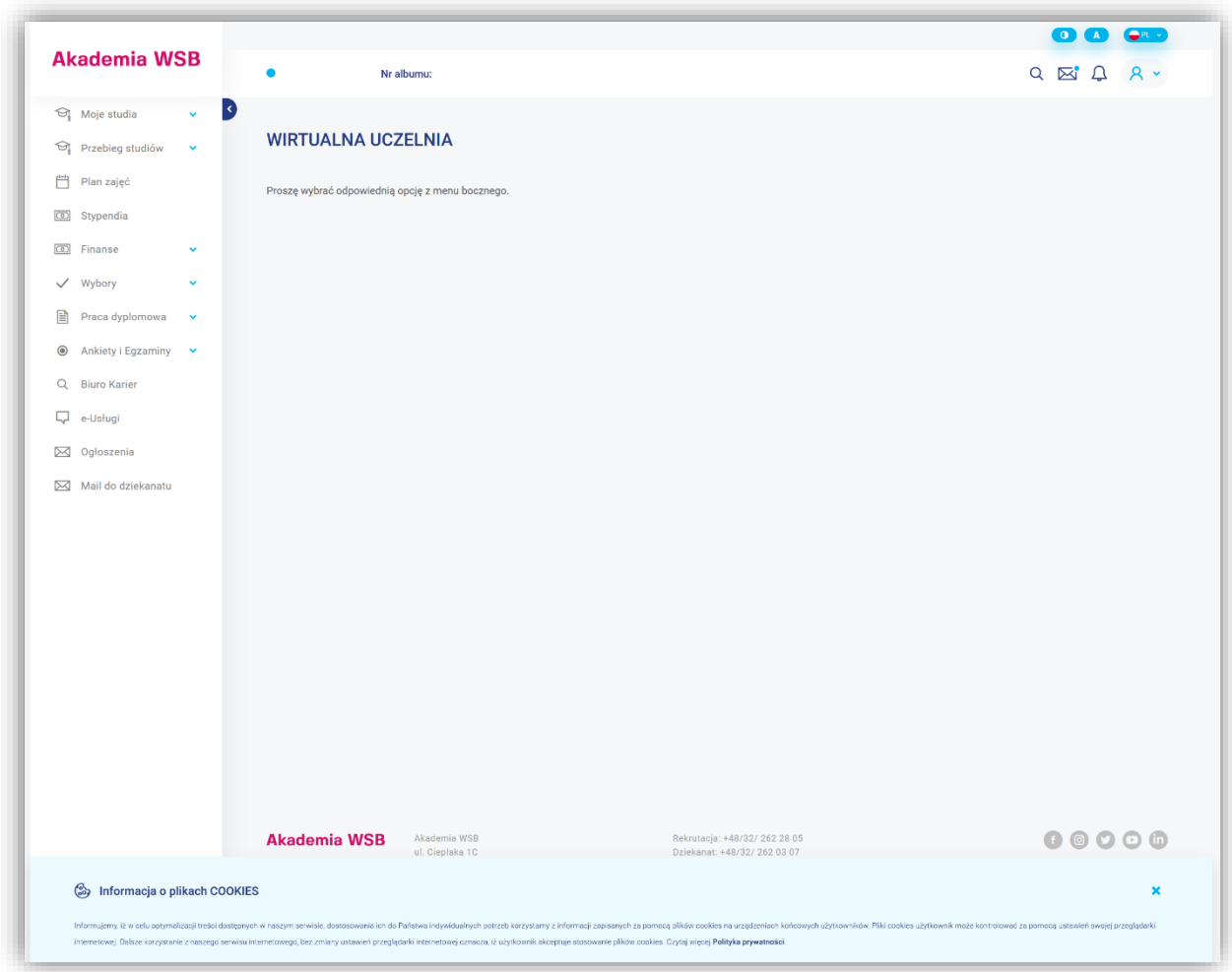

W przypadku problemów z logowaniem proszę przejść do punktu 2 niniejszej instrukcji.

## 2.Resetowanie hasła w Wirtualnej Uczelni

## Tymczasowe hasło do logowania zostało państwu przesłane mailem na prywatne adresy mailowe.

W przypadku problemu z zalogowaniem się do konta na Wirtualnej Uczelni lub braku maila z hasłem tymczasowym prosimy o kontakt z pomocą techniczną Akademii WSB:

> Telefon: *32-295-93-03 Mail: pomoc.IT@wsb.edu.pl*

Po otrzymaniu maila z hasłem tymczasowym prosimy o przejście na stronę Wirtualnej Uczelni ([https://wu.wsb.edu.pl\)](https://wu.wsb.edu.pl/) i zalogowanie do systemu swoim loginem (uczelniany adres mailowy) i hasłem tymczasowym.

System wymusi zmianę hasła na nowe.

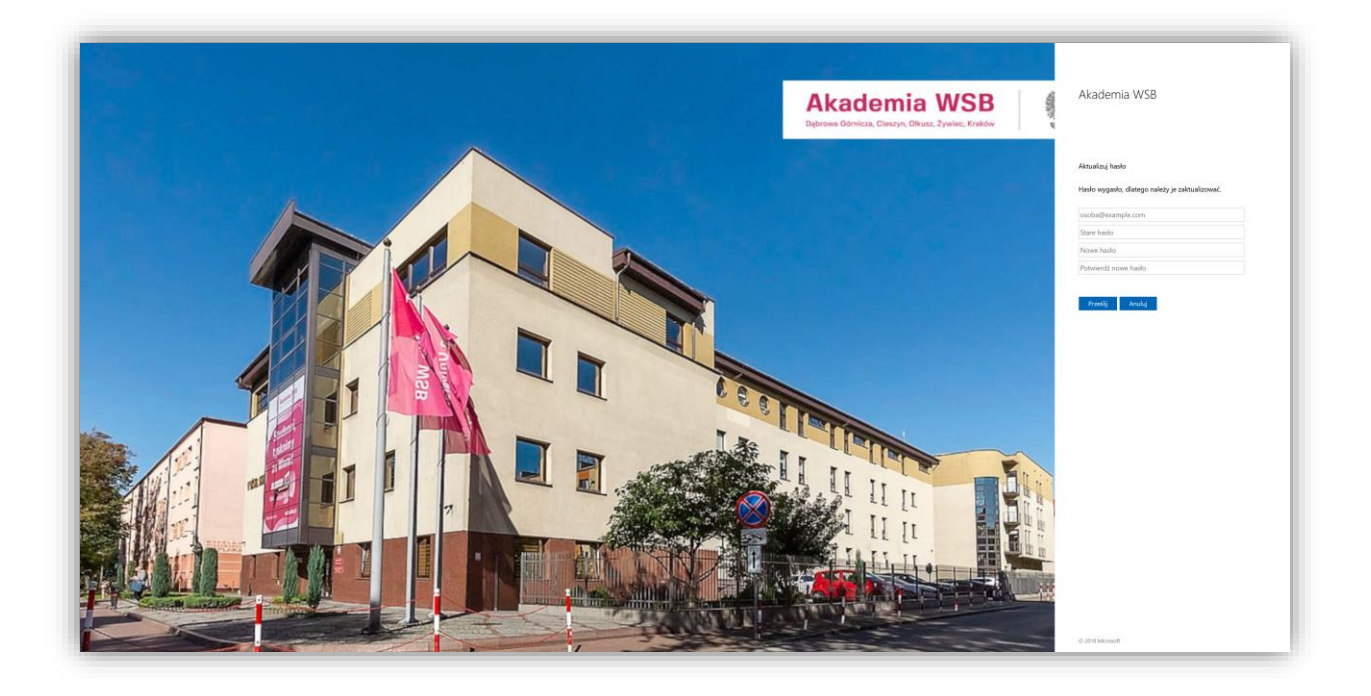

W polu "stare hasło" należy wpisać hasło tymczasowe (otrzymane w mailu), a w polu "nowe hasło" wpisać swoje nowe hasło. Nowe hasło powinno zawierać przynajmniej 8 znaków: minimum jedną dużą literę, cyfrę lub znak specjalny (np. !@#).

Nowe hasło należy zatwierdzić klikając przycisk "Prześlij".

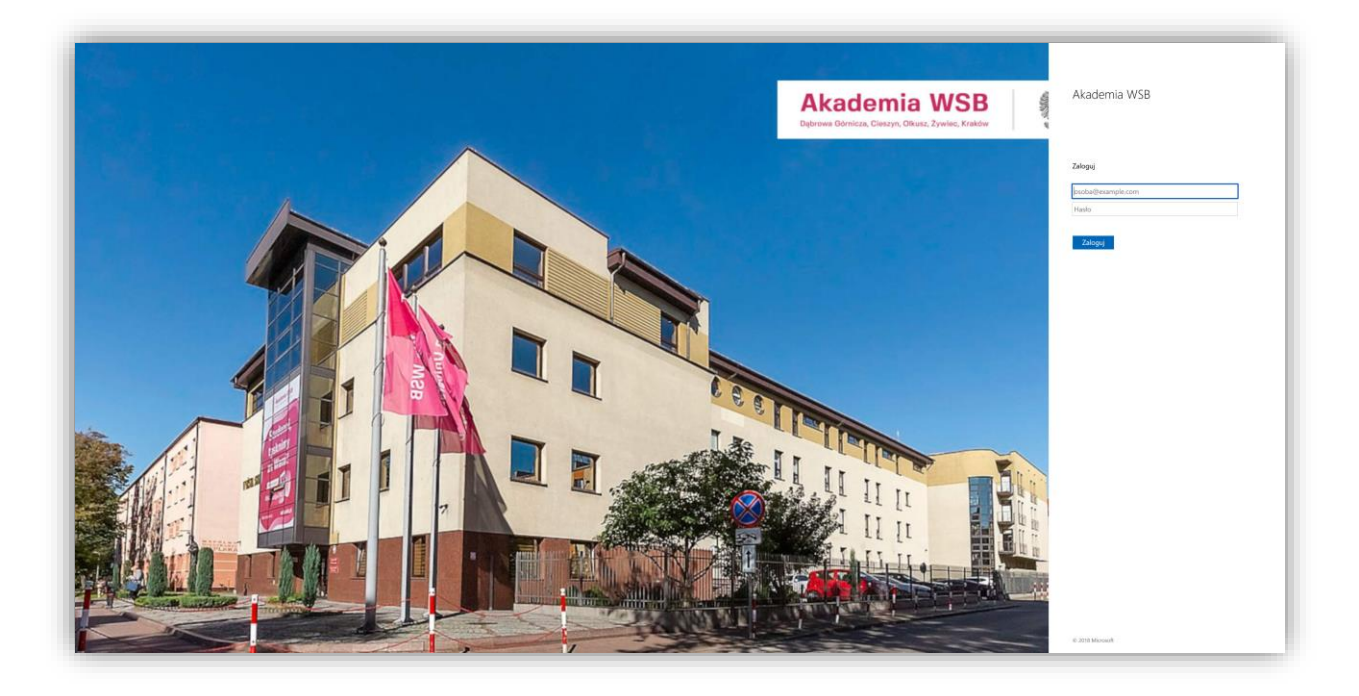

Ponownie zostaniemy przekierowani do strony głównej, a następne logowanie będzie odbywać się za pomocą nowego hasła.